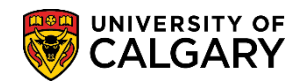

#### Relevant calendar section: [G.12](https://www.ucalgary.ca/pubs/calendar/current/g-12.html) - **Scheduling Common Final Examinations**

The following outlines the steps for scheduling classes that have a common exam. Common exams are intended for courses or sections with identical content and can be requested if departments wish to schedule identical exams at the same time. The largest common exam capacity that can be accommodated is 1200 students. Prior to scheduling a common exam ensure the final exam request information (duration, preferred location, etc.) has been entered on the *Exam Info* in *Maintain Schedule of Classes* (consult the online learning and/or job aid). The individual exam request must be identical for all courses in order to submit a common exam request. Once this has been completed, follow these steps to schedule the common exam.

#### **Select Classes that have a Common Exam:**

- 1. Click the **Curriculum Management** link. Curriculum Management
- 2. Click the **Common Exams** link. **Common Exams**
- 3. Click the **Define Common Exams** link. **Define Common Exams**
- 4. Click the **Add a New Value** tab. Add a New Value
- 5. Click the **Look up Term** button or enter it directly (e.g. 2151 Winter 2015).  $\mathbb{Q}$
- 6. The common exam number will auto populate. Click the **Add** button.Add

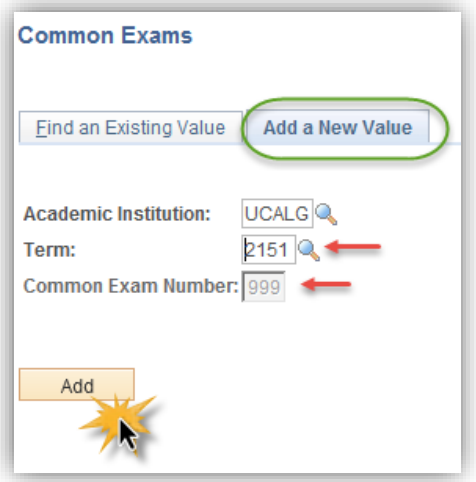

## **Scheduling Common Exams**

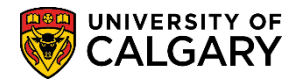

7. The Common Exam Number will be automatically created (e.g. 11). Begin adding all classes that have a common exam. Click the **Look up Class Nbr** button.

Alternatively, input the class number and continue to step 9. Q

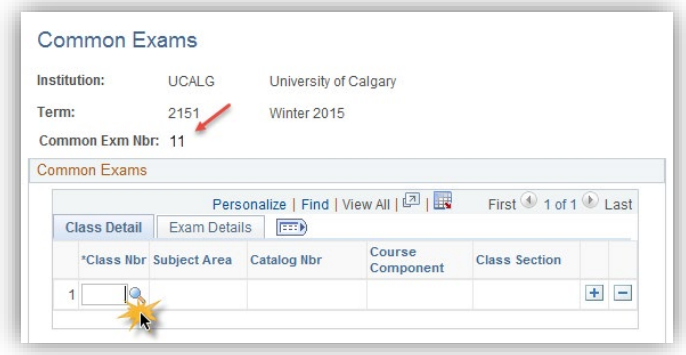

8. Enter criteria for the classes to be included as a common exam (e.g. Acct 217 14100).

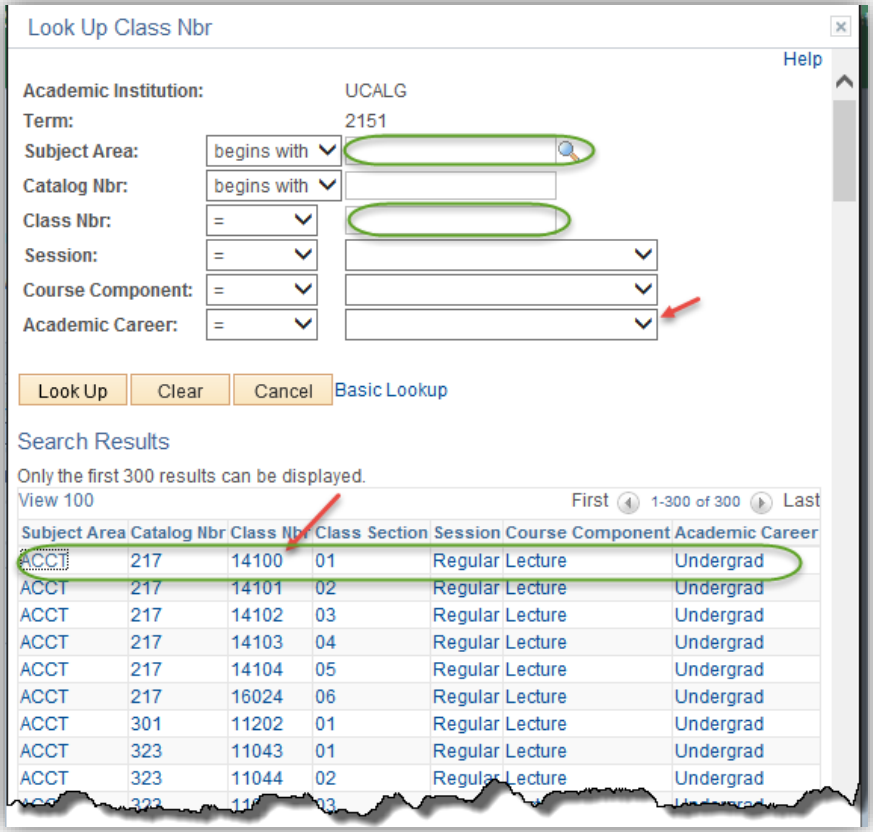

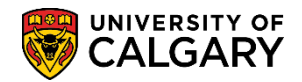

**SA – Exam Scheduling**

9. The class number will be included on the Common Exams list. Click the **Add a new row** button to continue selecting classes to be included as a common exam.

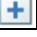

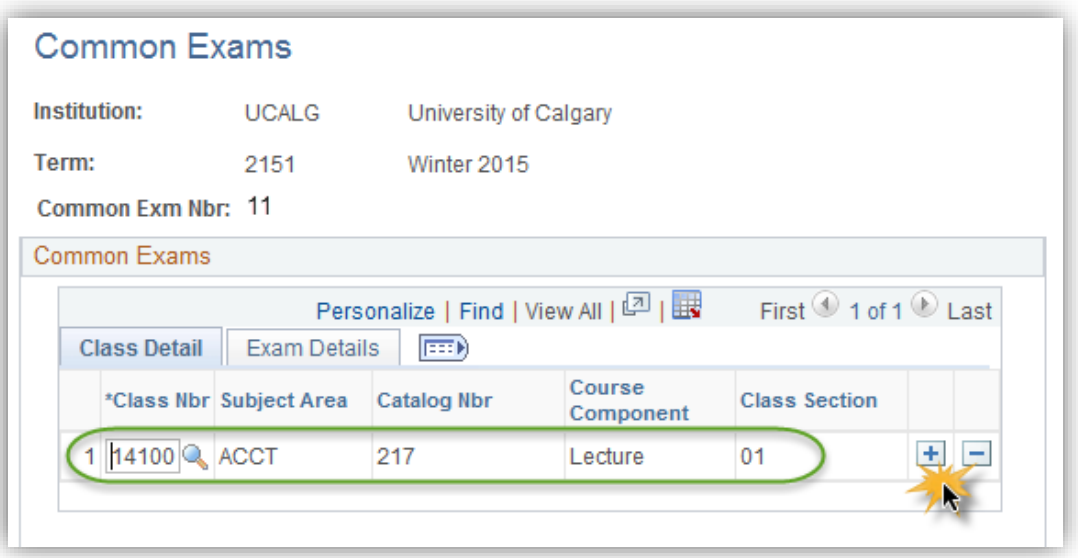

10. Repeat adding the classes that have common exam. For this example there are 6 classes that have a common exam scheduled. To view the details for the exam select Exam Details. Click the **Exam Details** tab.

Exam Details

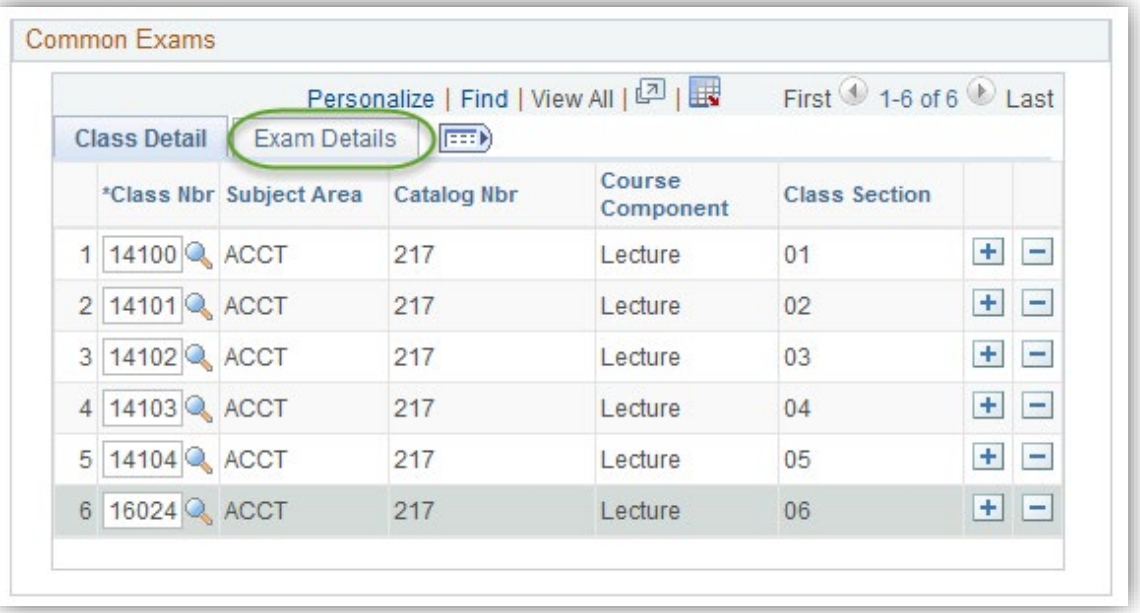

### **Scheduling Common Exams**

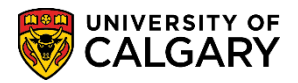

11. Exam Details lists the details of the exam from Exam Info; exam duration (180 minutes), evening exam (N=no); preferred location (Other Loc) and any notes (Double Spaced). Once all the common classes have been selected save the common exam. Click the **Save** button.

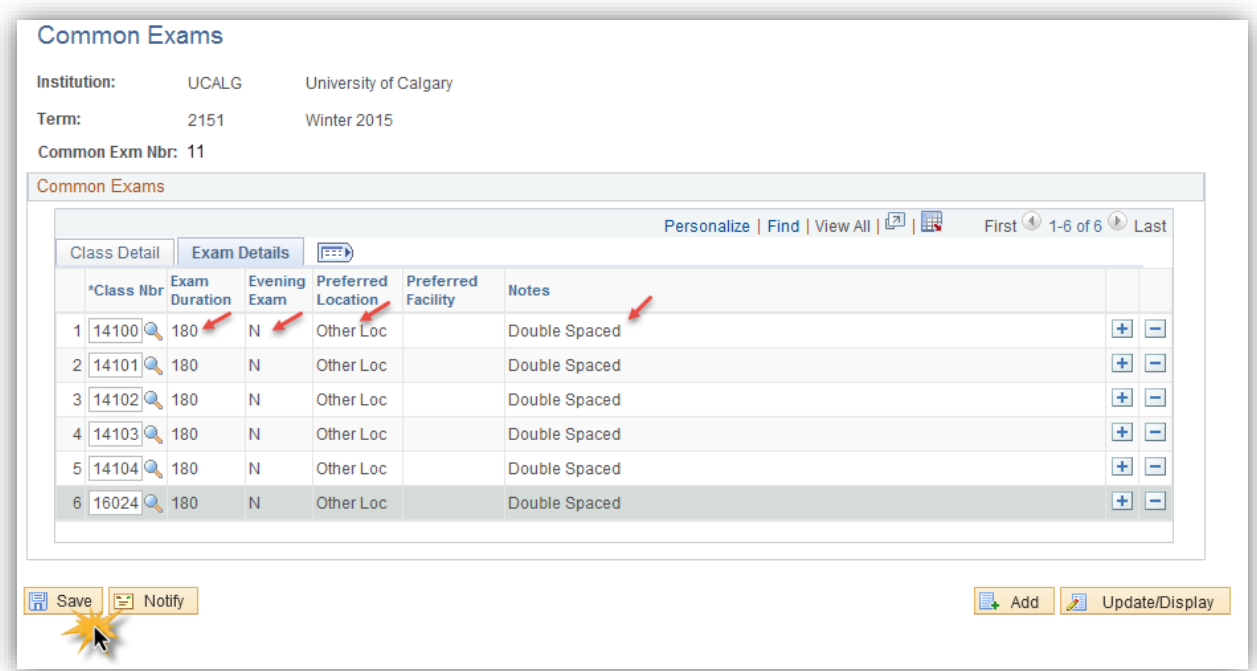

#### **Confirm Setup of the Common Exam:**

Follow these steps to confirm the setup of the common exam.

- 1. Click the **Curriculum Management** link. Curriculum Management
- 2. Click the **Schedule of Classes** link. **Schedule of Classes**
- 3. Click the **Maintain Schedule of Classes** link. **Maintain Schedule of Classes**
- 4. Select the applicable term (e.g. 2151 Winter 2015). Enter the desired information into the **Term** field.
- 5. Enter the subject or use the Look up tool to search for the subject. Click the **Look up Subject Area** button (e.g. Acct Accounting).P

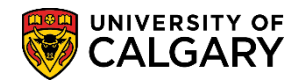

**SA – Exam Scheduling**

6. If desired, enter any other search criteria. Click the **Search** button. Search

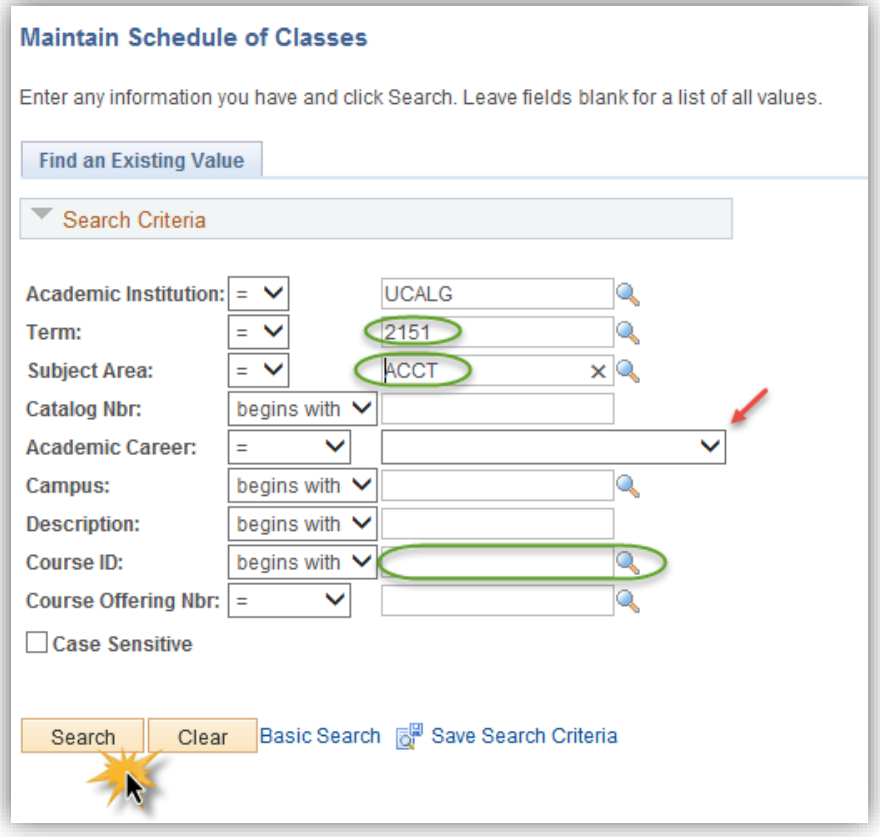

7. Depending on the search criteria a grid of information may display (e.g. Introductory Financial Acct). Click the **Introductory Financial Acct** link.

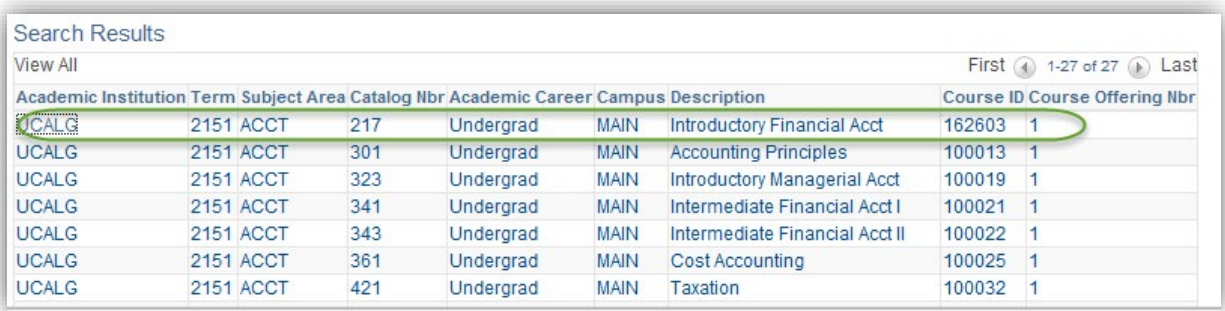

# **Scheduling Common Exams**

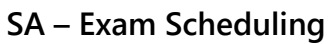

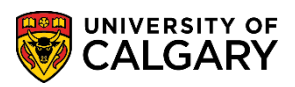

8. The course will display on the Basic Data tab. Click the **Exam Info** tab.

Exam Info

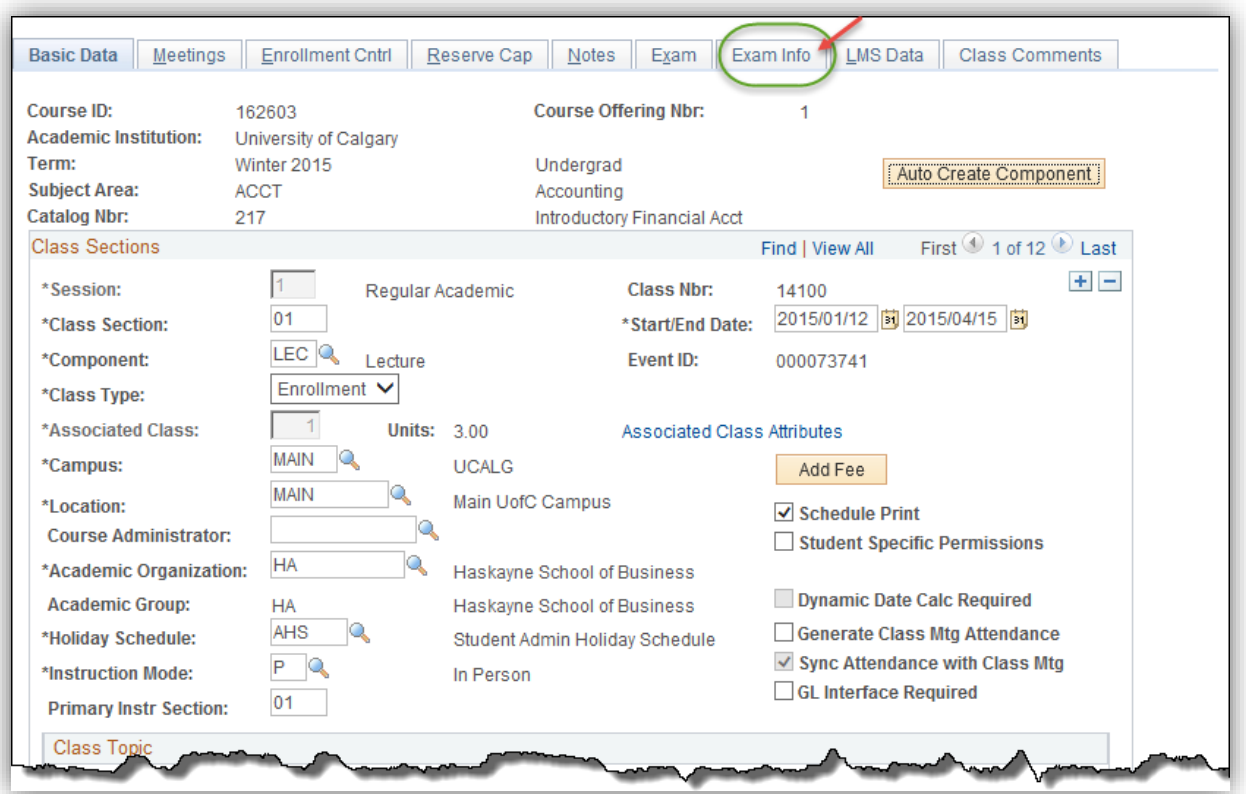

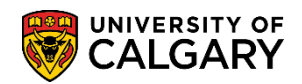

9. Since a common exam is setup for this final exam the Common Exam link displays. Note the Common Exam Number (e.g. 11). Click the **Common Exam** link.

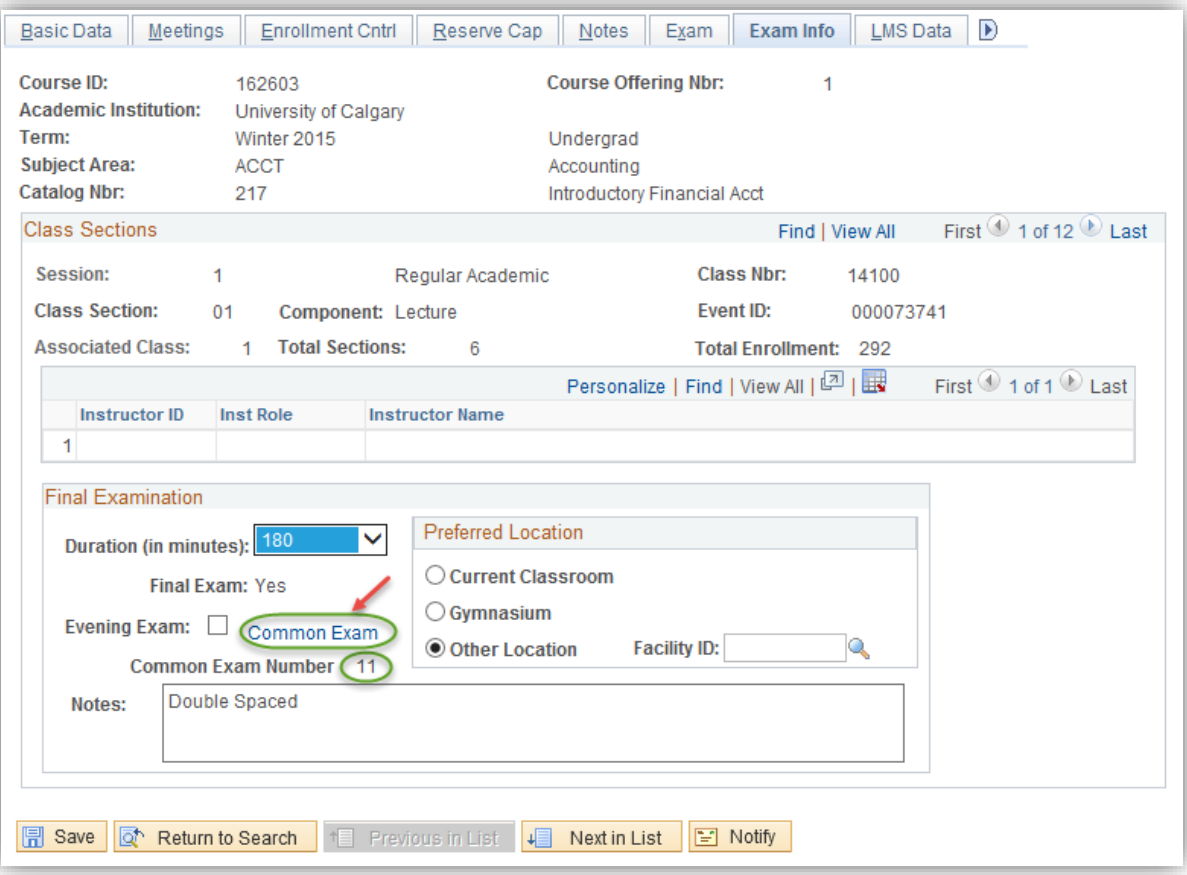

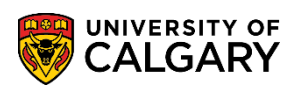

- 10. The classes selected for the common exam display.
	- Click the **Exam Details** object.

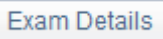

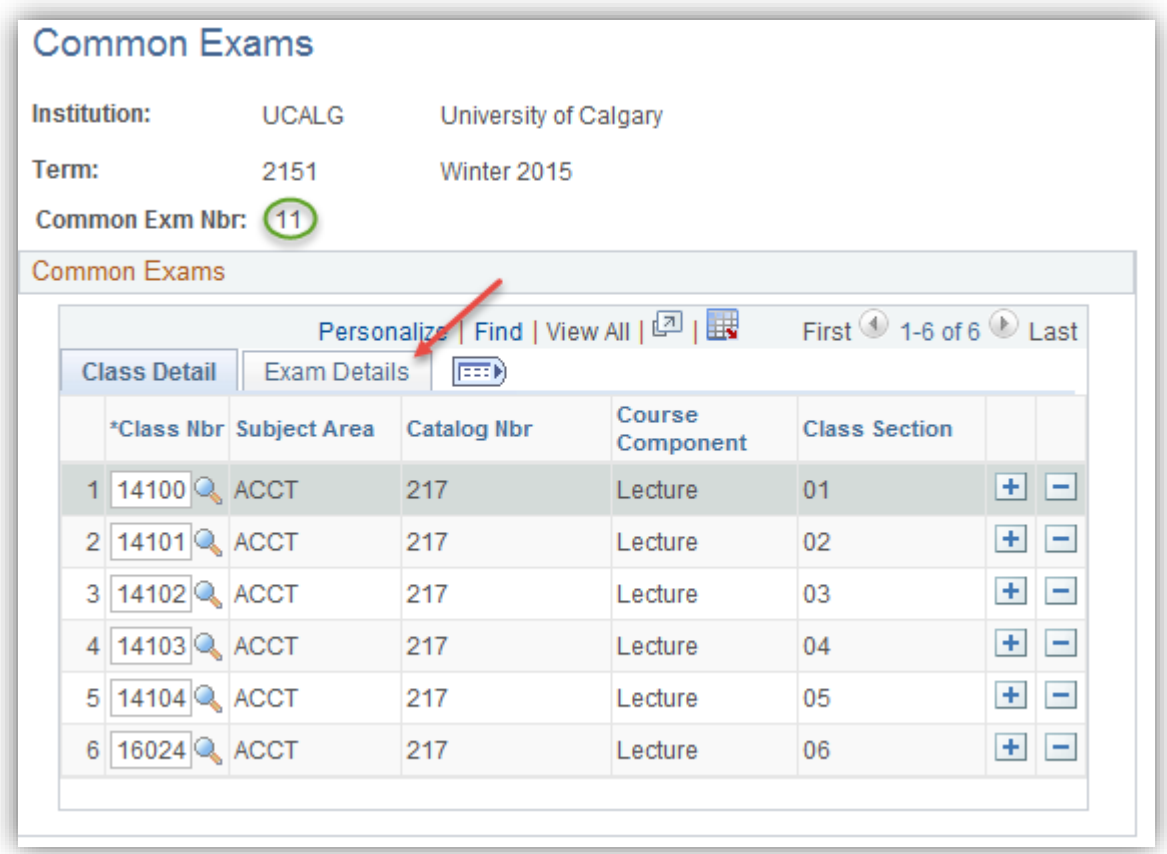

11. Exam Details list specifics for the common exam setup on the Exam Info tab.

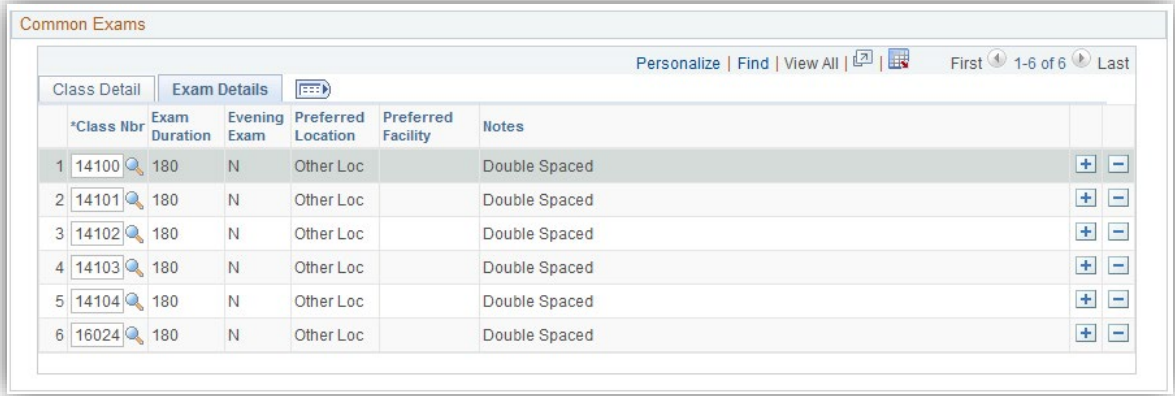

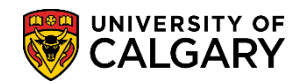

#### **View the Common Exam:**

- 1. Click the **Curriculum Management** link. Curriculum Management
- 2. Click the **Common Exams** link.
- 3. Click the **Define Common Exams** link.
- 4. Enter the desired term (e.g. 2151 Winter 2015) and if desired, enter the Common Exam Number (e.g. 11). Click the **Search** button.

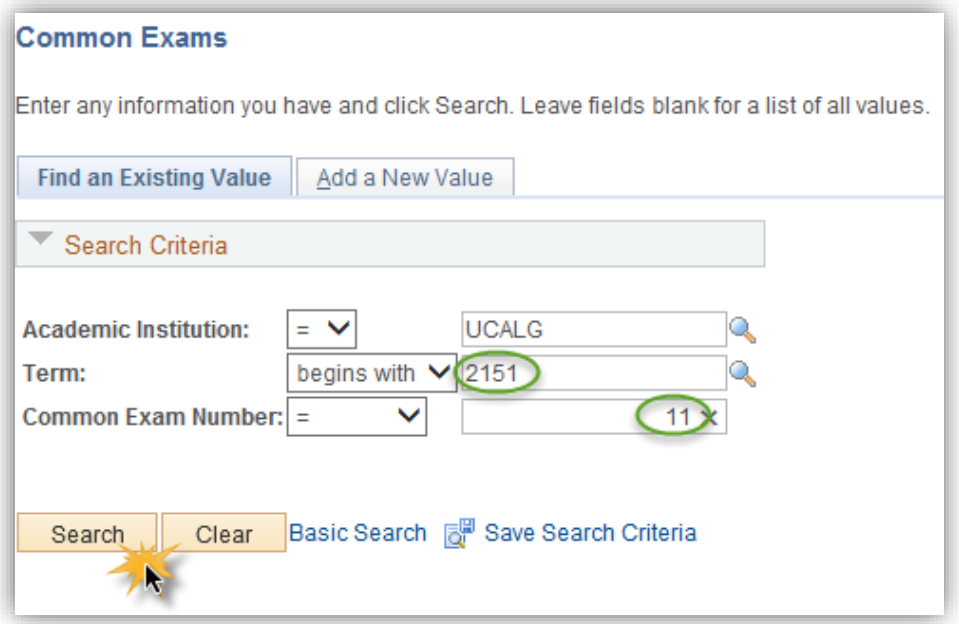

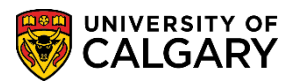

5. The classes included in the common exam will display based on the search criteria.

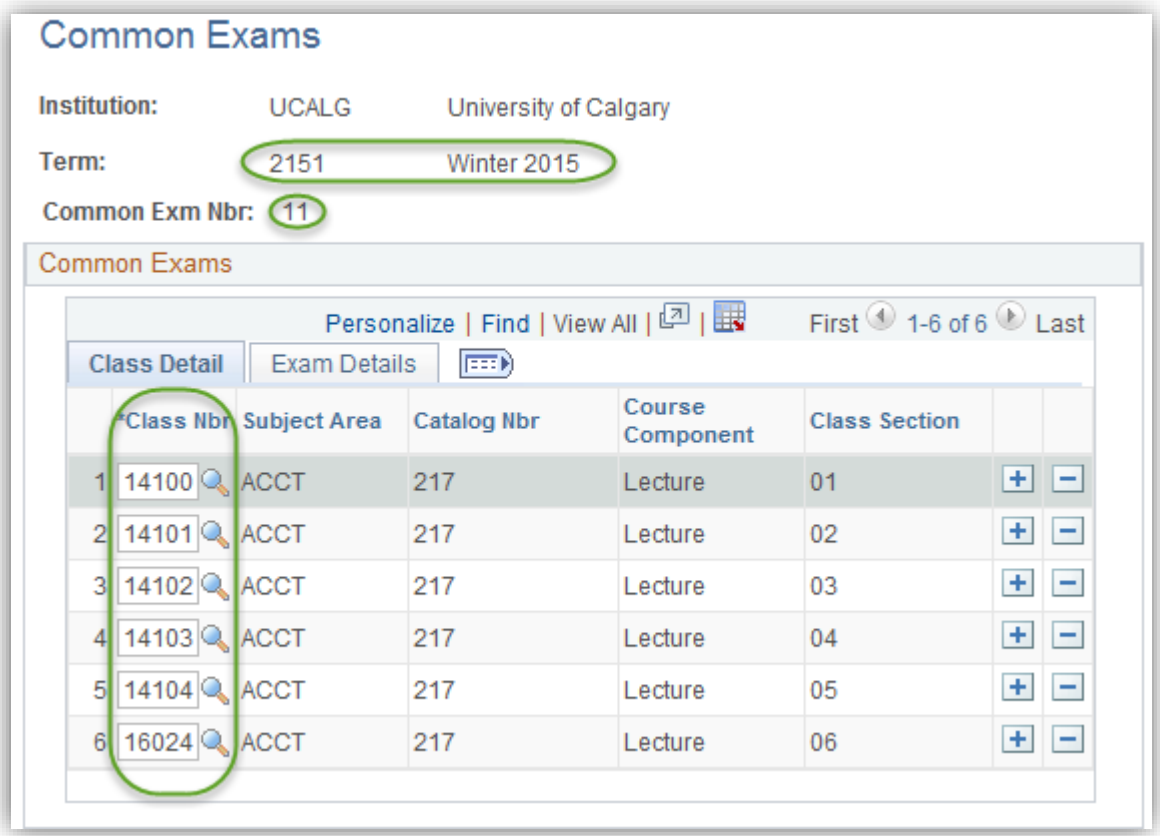

### **End of Procedure.**

Consult [www.ucalgary.ca/registrar/training](http://www.ucalgary.ca/registrar/training) for the corresponding online learning.